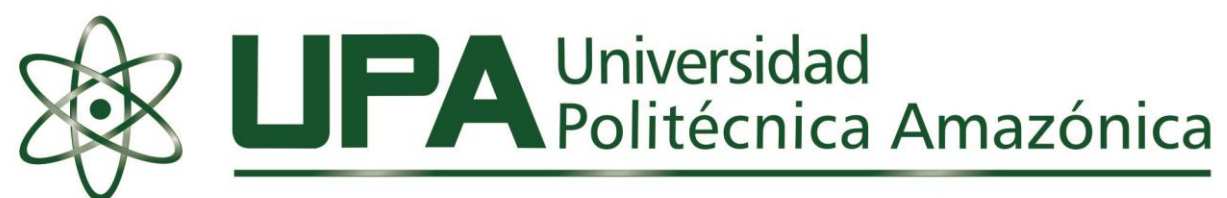

**BAGUA GRANDE - UTCUBAMBA - AMAZONAS** 

# MANUAL DE USUARIO Q10 **PERFIL ESTUDIANTE**

## **ACCESO AL SISTEMA ACADÉMICO Q10**

1. Para acceder al sistema académico Q10, usted tiene que ingresar al portal web de la Universidad: [www.upa.edu.pe](http://www.upa.edu.pe/)

Luego se dirige al módulo Servicios, ubicada en la parte Superior Derecha (Fig. N° 01)

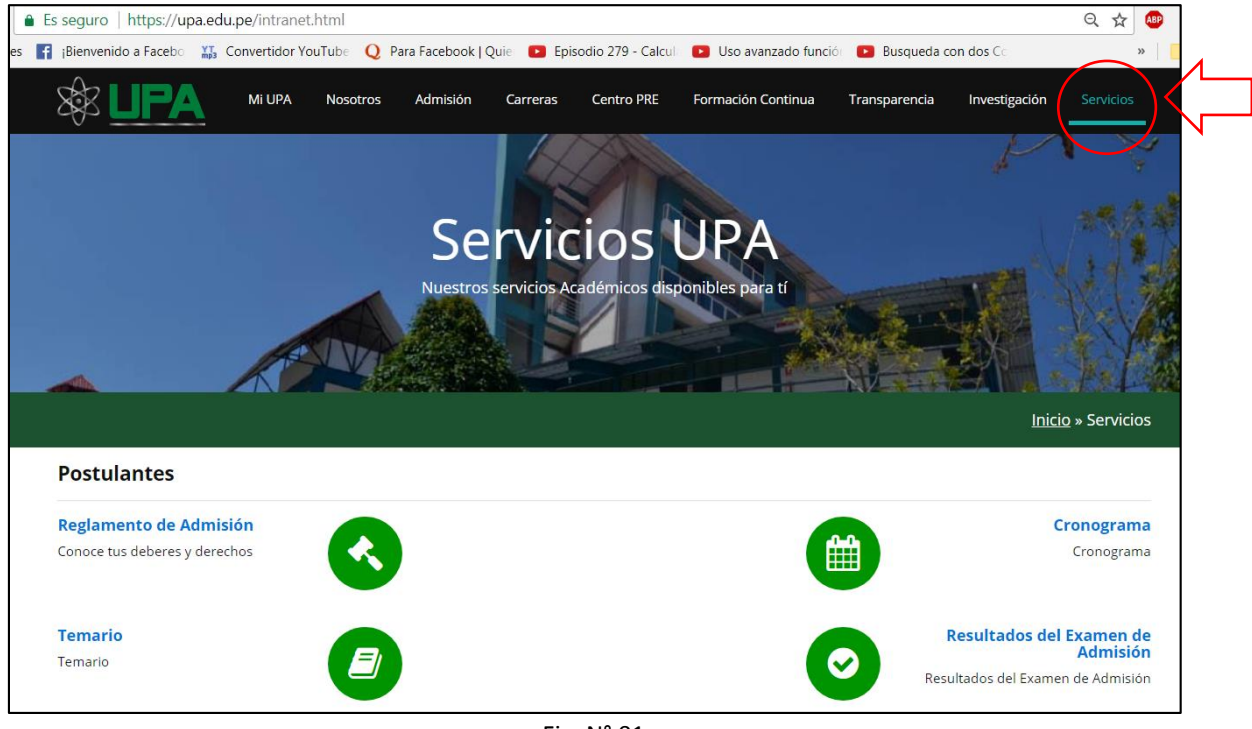

Fig. N° 01

2. Ubicar en el módulo Servicios la opción de acceso: Estudiantes/ Escritorio Académico (Fig. N° 02).

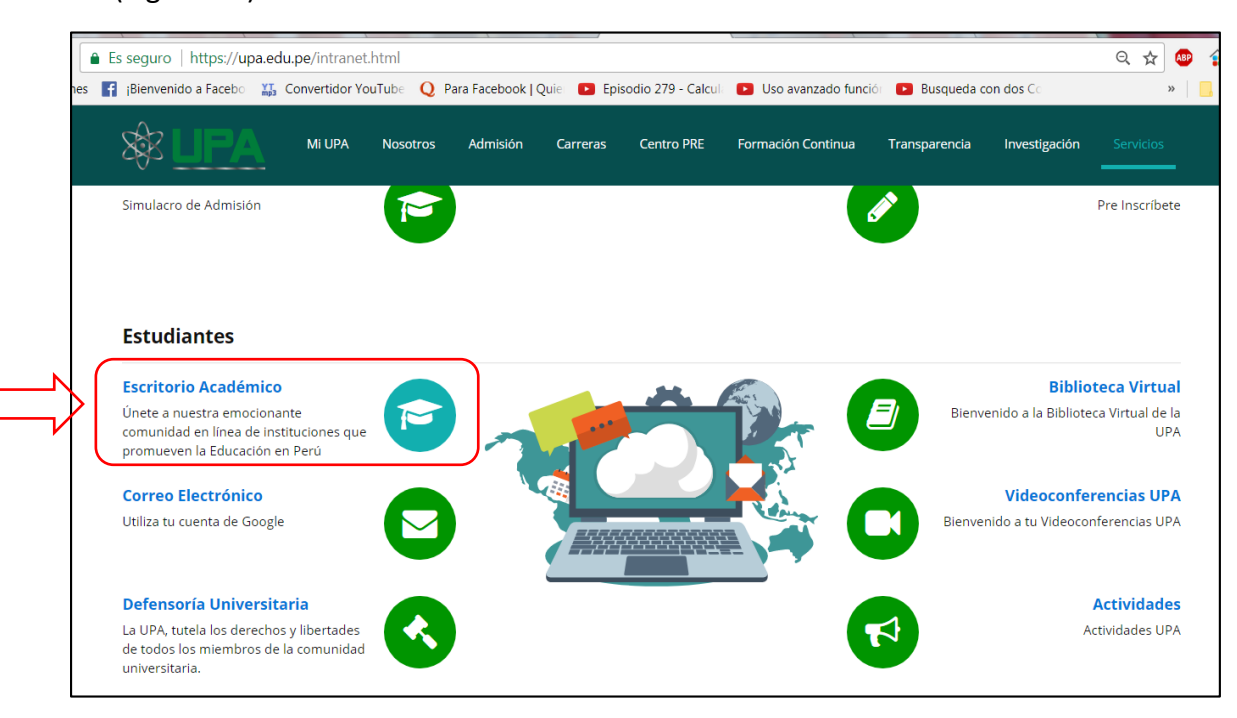

3. Al hacer clic sobre la opción anterior, te mostrara la siguiente ventana:

Ingrese su usuario y contraseña (Fig. N° 03). El cual debe solicitar al Responsable del Sistema Q10.

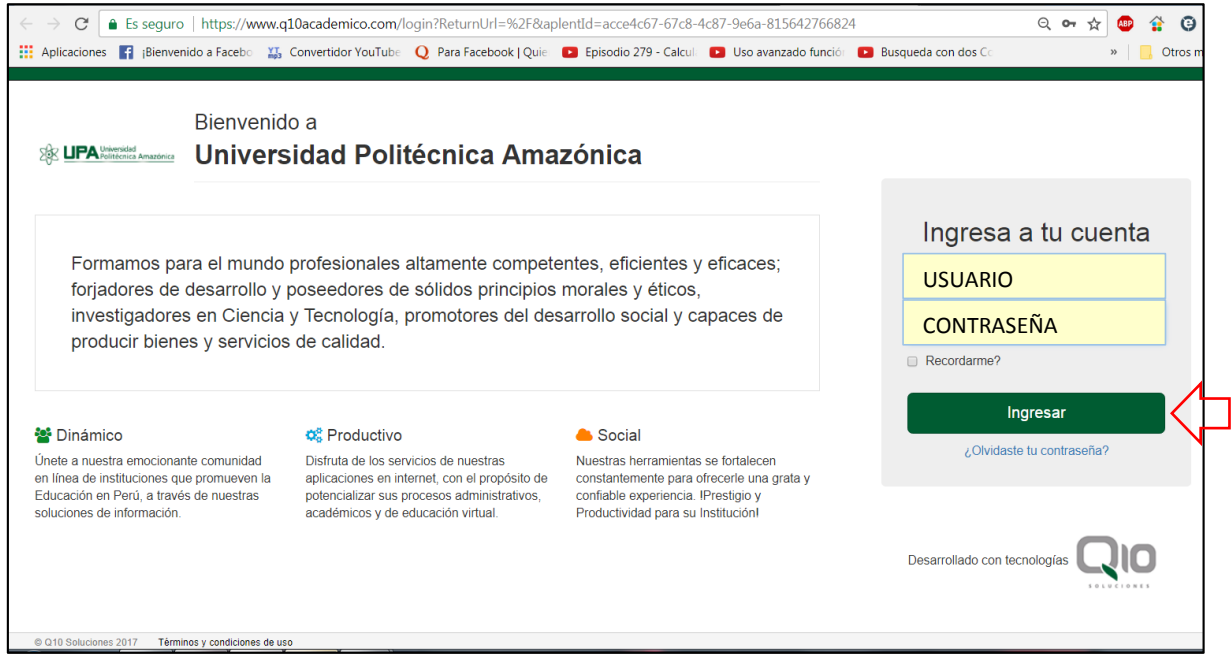

Fig. N° 03

4. Luego dar Clic en "Ingresar". Muestra la ventana de bienvenida al sistema Q10 (Fig. N° 04):

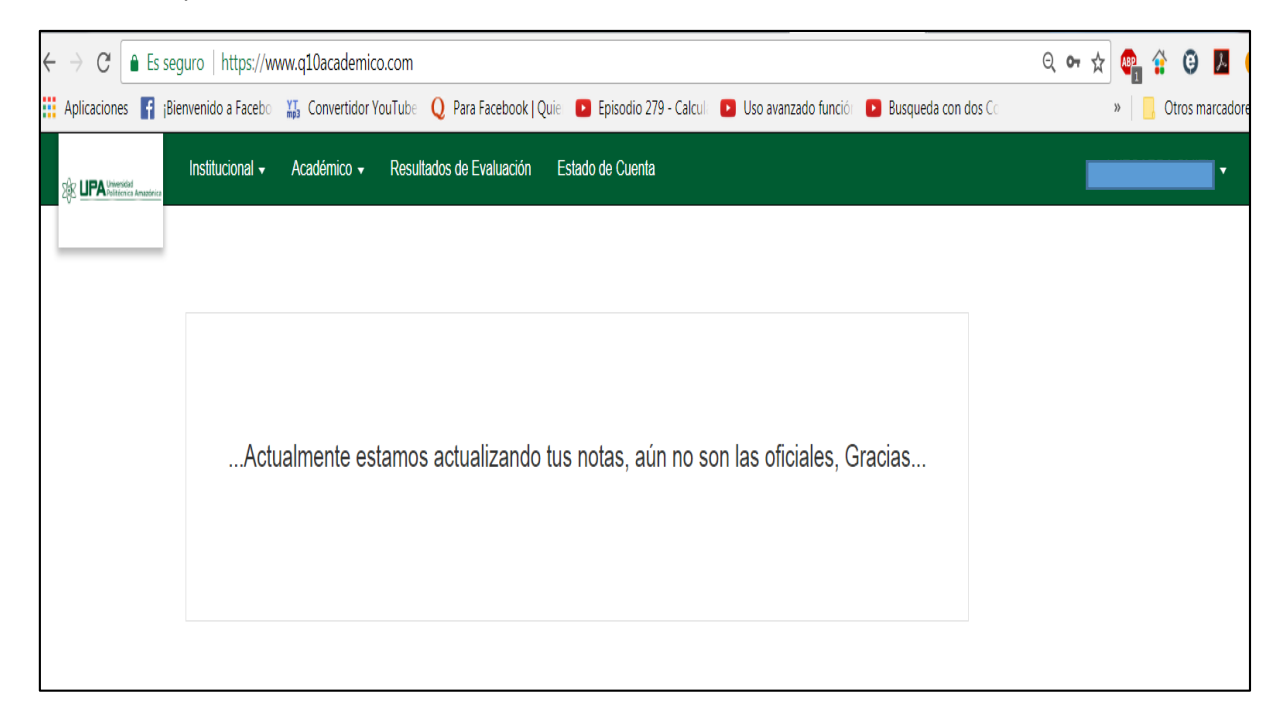

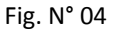

Como podemos visualizar en la ventana aparecen cuatro módulos, los cuales se van a detallar individualmente para su mejor comprensión y uso adecuado de las funcionalidades que brinda este Sistema Académico.

## **MODULO INSTITUCIONAL**

El Módulo Institucional para el perfil estudiante consta de tres menús (Fig. N° 05):

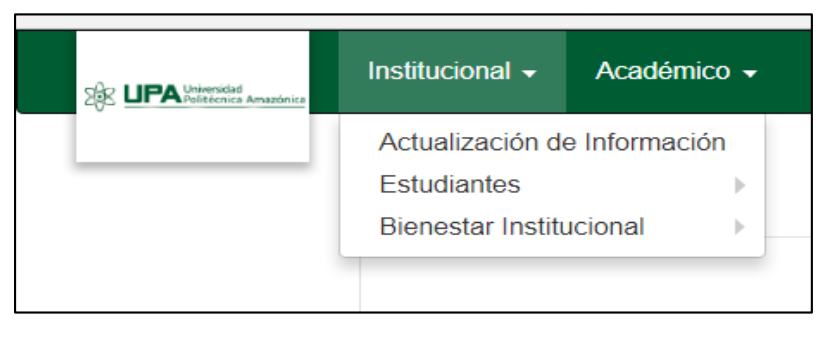

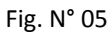

**ACTUALIZACIÓN DE INFORMACIÓN**

1. Luego de dar Clic sobre el menú de Actualización de Información, nos muestra la ventana donde podemos actualizar nuestra información tanto Personal, Laboral, Académica, Idiomas y Estudios con lo que contamos como usuarios:

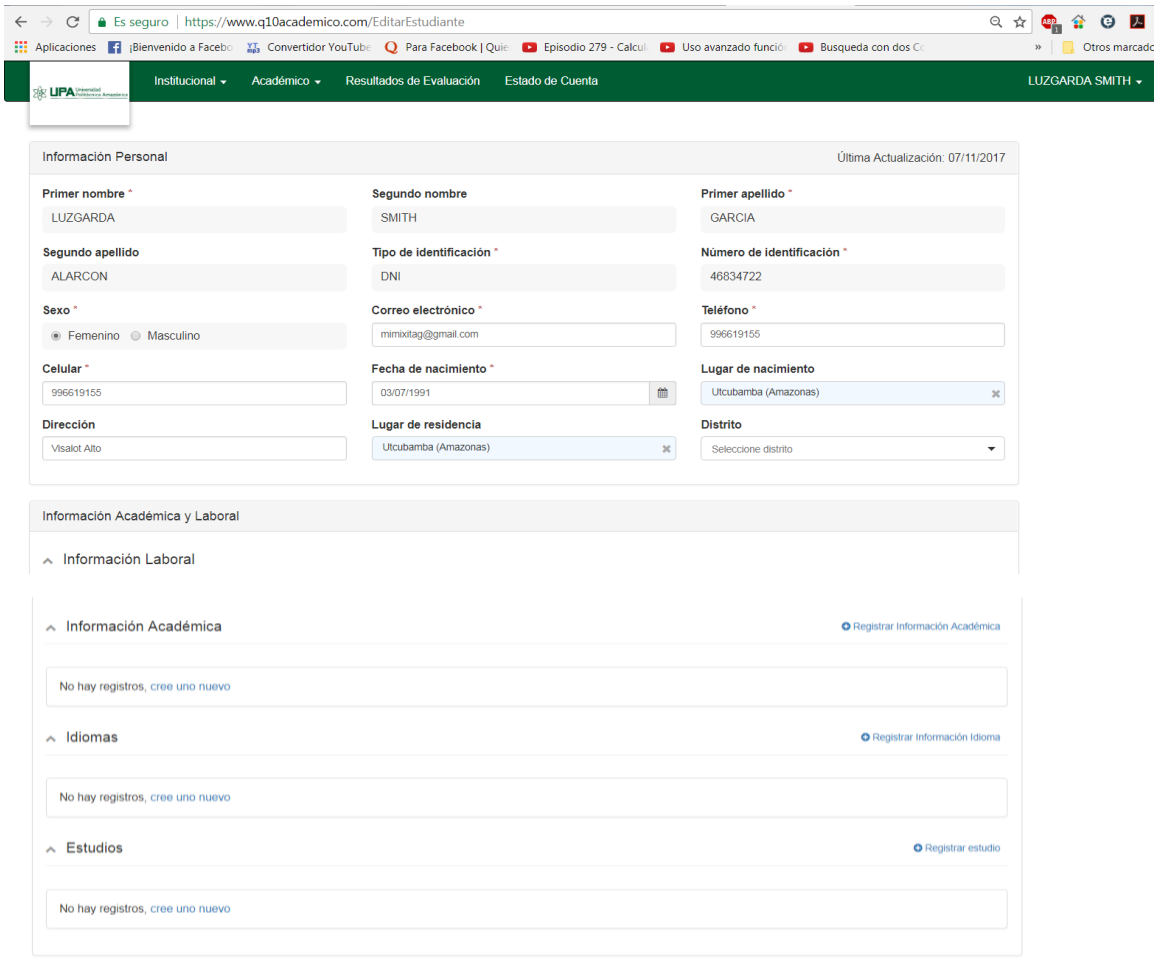

Acepto que la información suministrada es correcta, actualizada a la fecha y que puede ser susceptible a verificación.

## DESDE UN PERFIL ESTUDIANTE

#### **INFORMACIÓN PERSONAL:**

En esta ventana podemos actualizar nuestra información correspondiente a nuestros datos personales, tales como muestra la figura (Fig. N° 06):

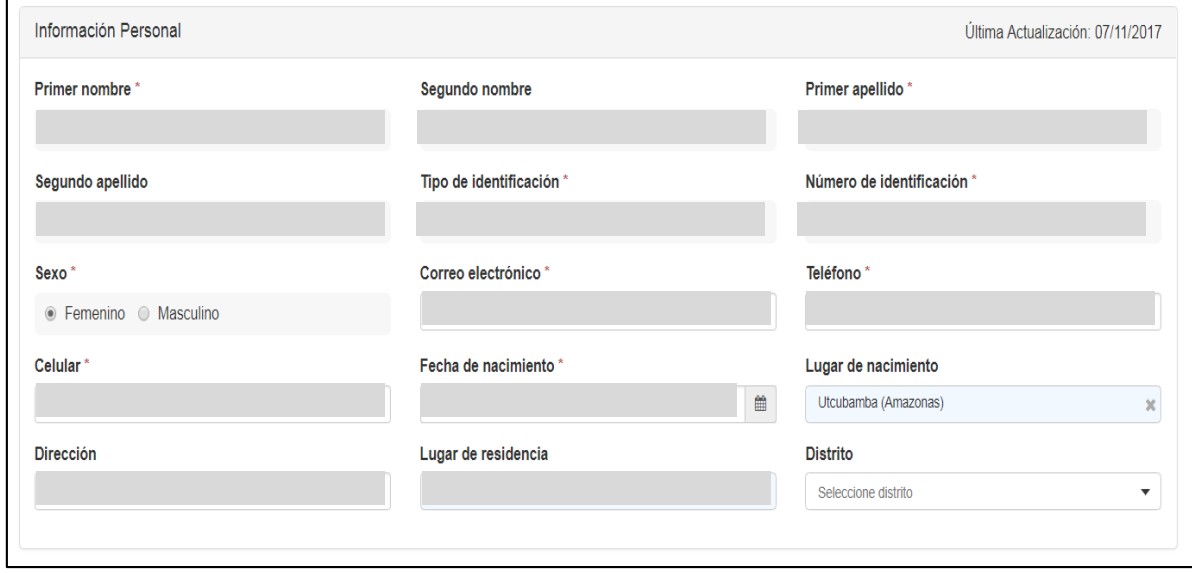

Fig. N° 06

Todos los campos que cuentan con un asterisco (\*), son obligatorios.

Para el campo de Sexo, nos muestra una casilla de opción, donde podemos seleccionar de acuerdo al sexo que nos corresponde.

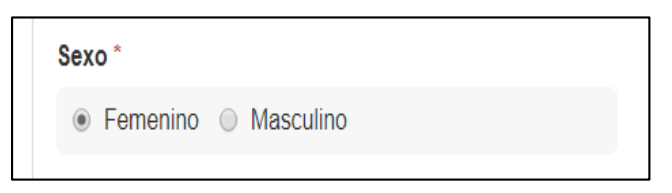

En el campo de Fecha de nacimiento también nos da la opción de hacer la búsqueda por calendario. También lo podemos ingresar de forma manual, con el siguiente formato: día/mes/año de nacimiento.

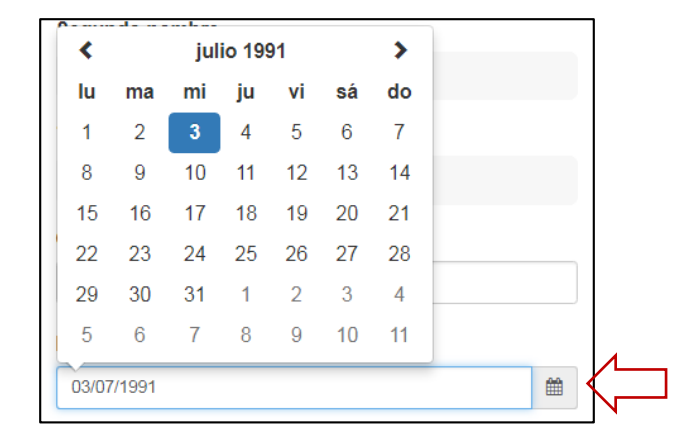

## DESDE UN PERFIL ESTUDIANTE

El siguiente campo contiene un menú desplegable, que se activa cuando vamos insertando el nombre de nuestro lugar de nacimiento. Mostrándonos las opciones para escoger la correcta.

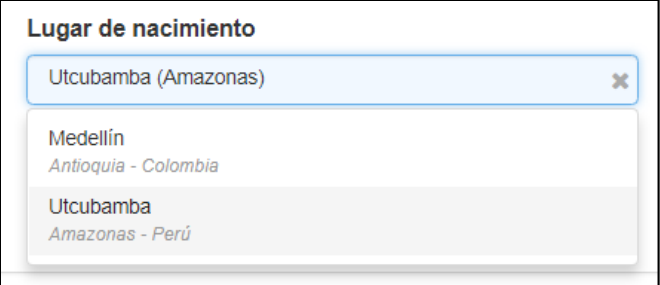

Lo mismo se presenta para el Distrito de nuestra residencia.

## **INFORMACIÓN ACADÉMICA:**

Si contamos con formación académica, anterior o actual sobre otra especialidad distinta a la que actualmente estamos cursando en esta institución podemos regístralo en este módulo:

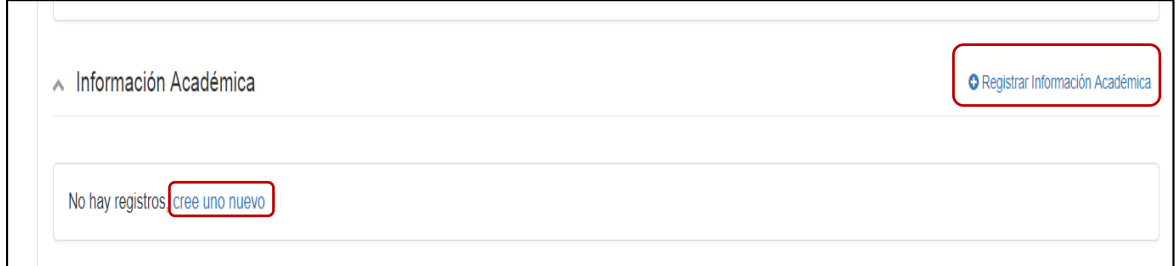

Para registrar nuestra formación académica adicional podemos hacerlo de dos formas: dando clic en Registrar Información Académica o Cree uno Nuevo.

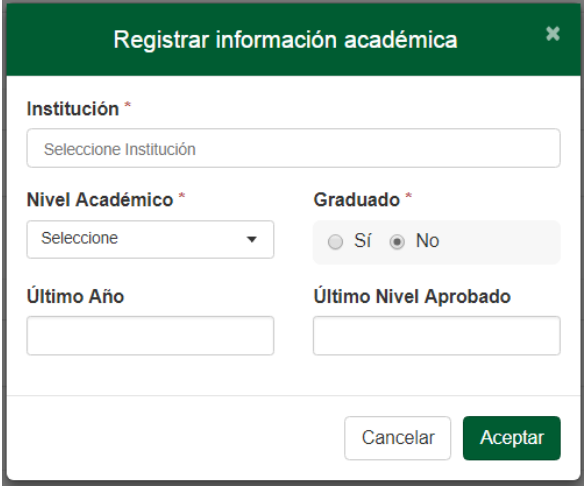

## **DESDE UN PERFIL ESTUDIANTE**

En la ventana que nos aparece para llenar el Registro de Información Académica, se consigna los siguientes campos:

> **Institución:** Colocar el nombre de la institución donde realizo dichos estudios (Concluidos o no). Es un campo Obligatorio.

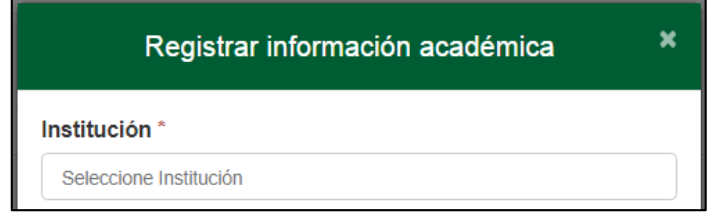

 **Nivel Académico:** En este campo, se despliega un menú de opciones, para seleccionar el nivel académico realizado en la institución antes mencionada. Es un campo Obligatorio.

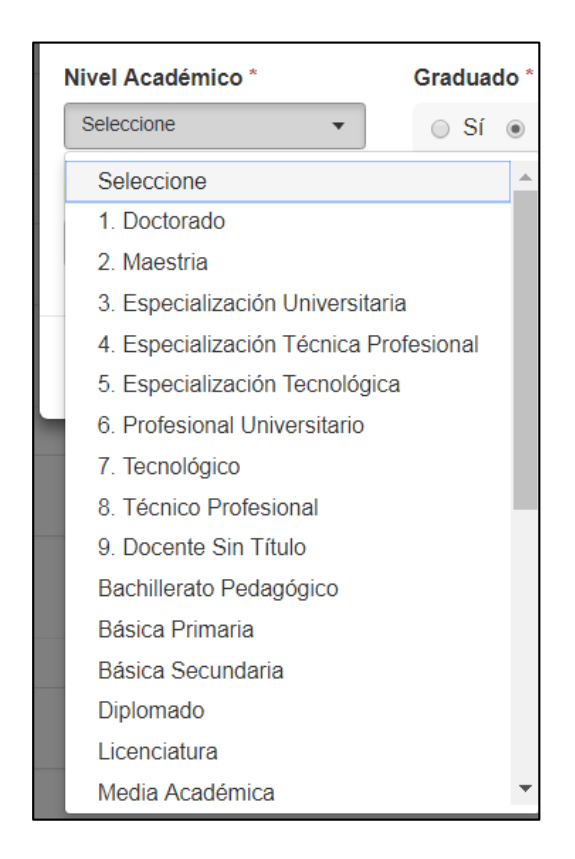

 **Graduado:** Campo con opción de selección, dependiendo si obtuvo su grado respectivo al nivel académico que se hace mención. Es un campo Obligatorio.

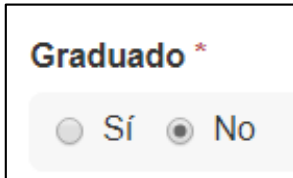

## DESDE UN PERFIL ESTUDIANTE

 **Último Año y Último Nivel Aprobado:** En estos campos se menciona el último año que curso el nivel académico mencionado; así como también el último nivel que aprobó.

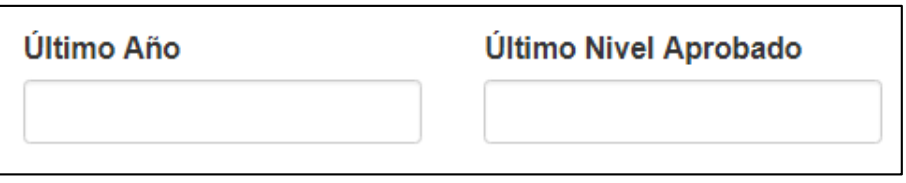

Luego de haber concluido con registrar la información requerida en dichos campos le damos aceptar para concluir con el registro y la información quede consignada en el sistema. Caso contrario para salir del registro en Cancelar.

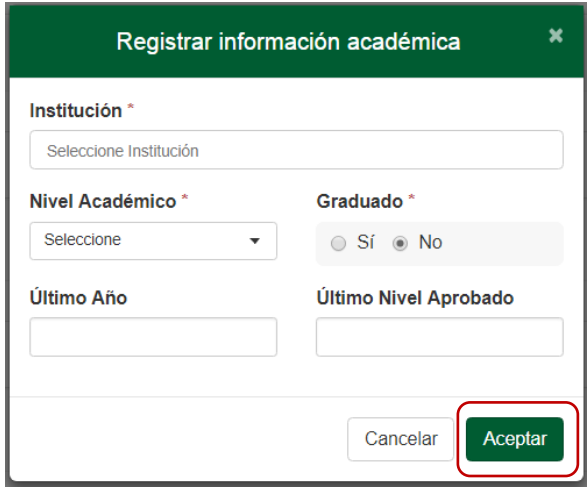

**Nota: Si Ud. agrega información académica adicional. Luego tendrá que presentar los respectivos documentos probatorios.**

**También puede agregar cuantos niveles académicos tenga como usuario.**

## **IDIOMAS:**

En esta ventana podemos registrar los idiomas de los cuales tenemos formación.

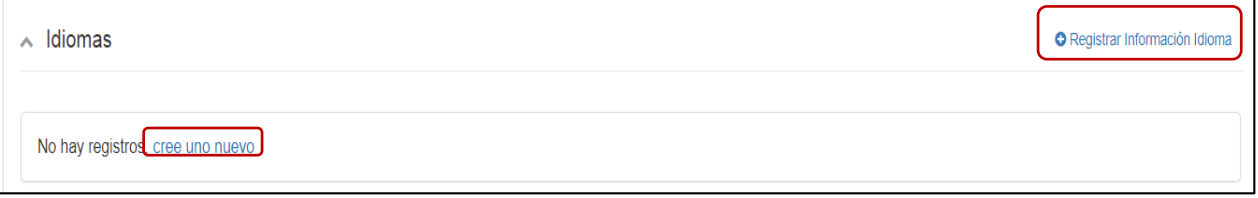

Para registrar nuestra formación de Idiomas podemos hacerlo de dos formas: dando clic en Registrar Información idioma o Cree uno Nuevo.

## DESDE UN PERFIL ESTUDIANTE

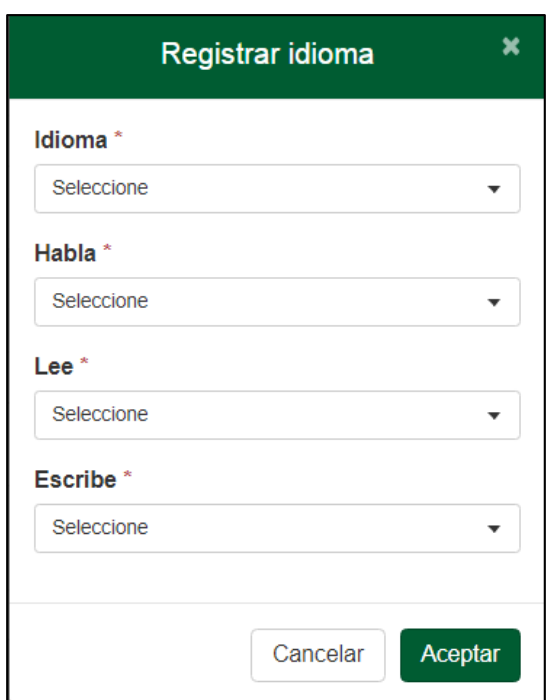

En la ventana que nos aparece para llenar el Registro de Idiomas, se consigna los siguientes campos:

 **Idioma:** Campo para seleccionar el Idioma que vamos a registrar. Es un Campo Obligatorio.

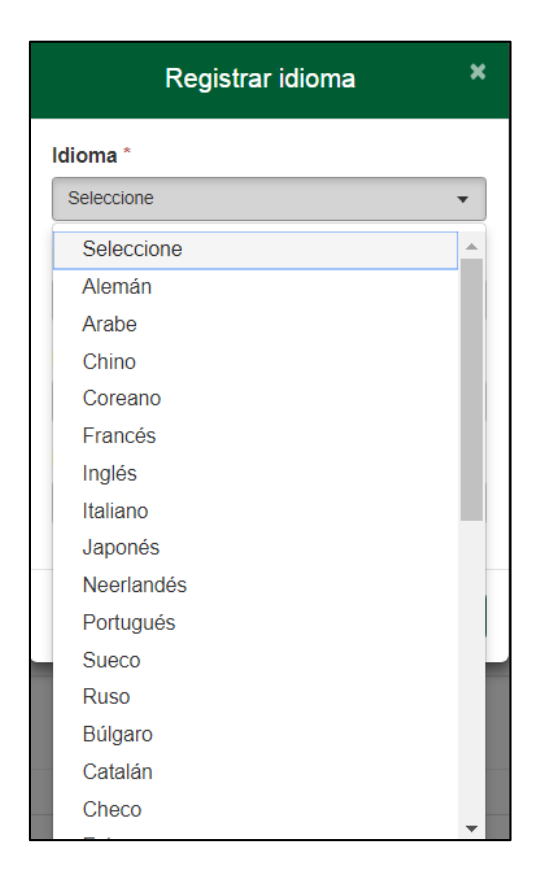

 **Habla:** Campo para seleccionar el nivel de dialogo del Idioma que vamos a registrar. Es un Campo Obligatorio.

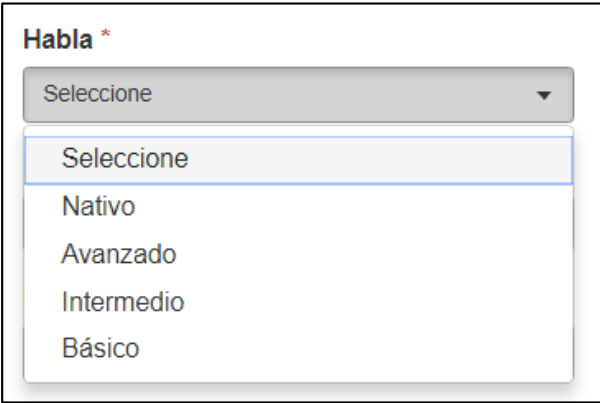

 **Lee:** Campo para seleccionar el nivel de lectura del Idioma que vamos a registrar. Es un Campo Obligatorio.

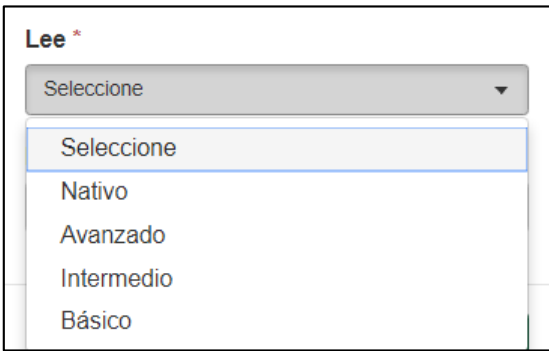

 **Escribe:** Campo para seleccionar el nivel de escritura del Idioma que vamos a registrar. Es un Campo Obligatorio.

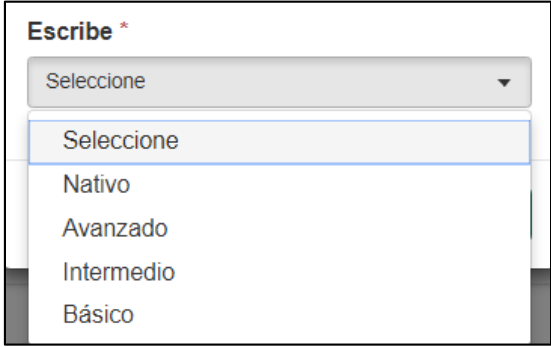

## DESDE UN PERFIL ESTUDIANTE

Luego de haber concluido con registrar la información requerida en dichos campos le damos aceptar para concluir con el registro y la información quede consignada en el sistema. Caso contrario para salir del registro en Cancelar.

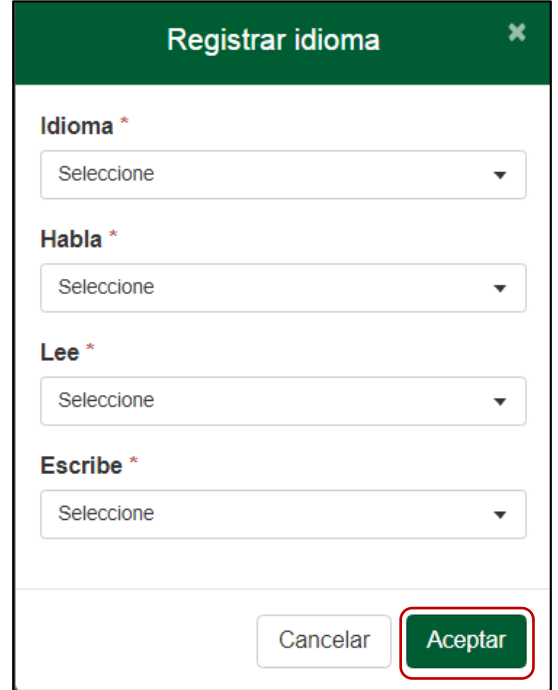

**Nota: Si Ud. agrega información académica adicional. Luego tendrá que presentar los respectivos documentos probatorios.**

**También puede agregar cuantos niveles académicos tenga como usuario.**

### **ESTUDIOS:**

En esta ventana podemos registrar los cursos o diplomados de los cuales tenemos formación.

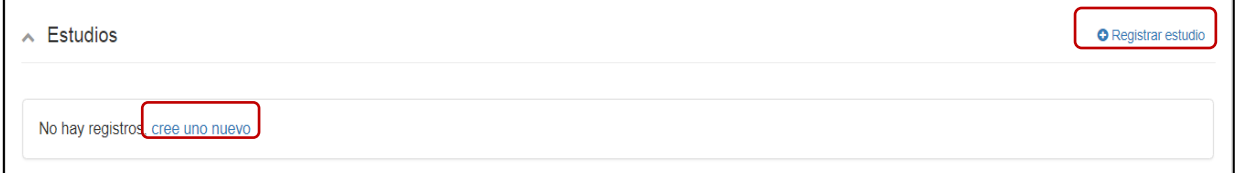

Para registrar nuestra formación de Cursos o Diplomados podemos hacerlo de dos formas: dando clic en Registrar Estudio o Cree uno Nuevo.

## DESDE UN PERFIL ESTUDIANTE

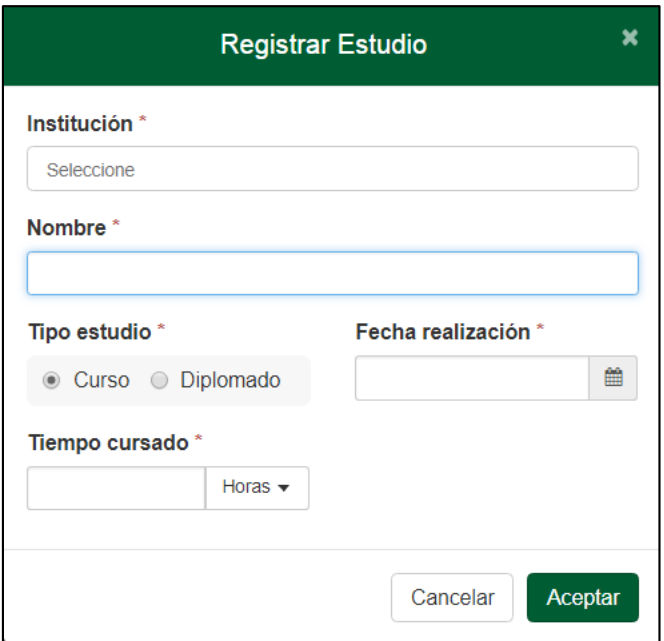

En la ventana que nos aparece para llenar el Registro de Cursos o Diplomados, se consigna los siguientes campos:

 **Institución:** Colocar el nombre de la institución donde realizo dichos estudios. Es un campo Obligatorio.

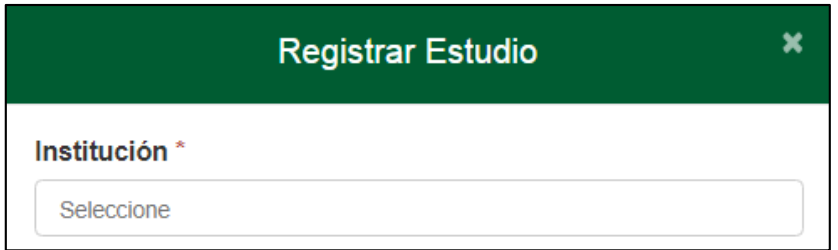

 **Nombre:** Campo para llenar el nombre del curso o diplomado realizado. Es un campo Obligatorio.

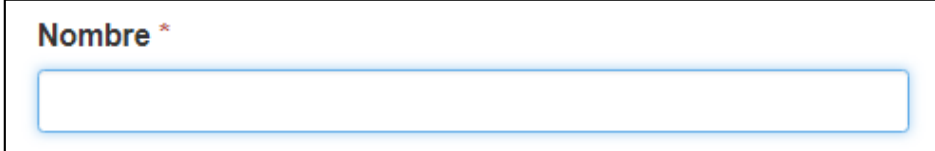

### DESDE UN PERFIL ESTUDIANTE

 **Tipo Estudio:** Campo para seleccionar el tipo de estudio (Curso o diplomado) realizado. Es un campo Obligatorio.

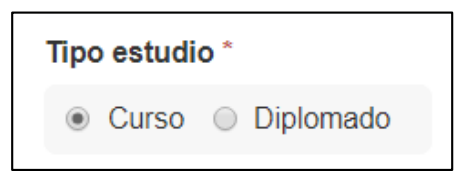

 **Fecha realización:** Campo para llenar la fecha en que realizo dicho curso o diplomado. Es un campo Obligatorio.

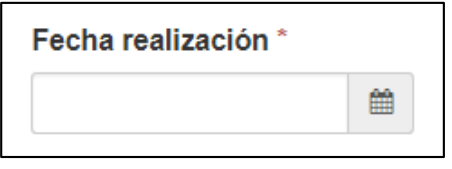

 **Tiempo Cursado:** Campo para llenar el tiempo de duración de dicho curso o diplomado. Es un campo Obligatorio.

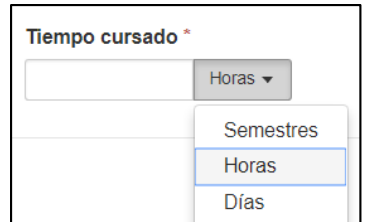

Luego de haber concluido con registrar la información requerida en dichos campos le damos aceptar para concluir con el registro y la información quede consignada en el sistema. Caso contrario para salir del registro en Cancelar.

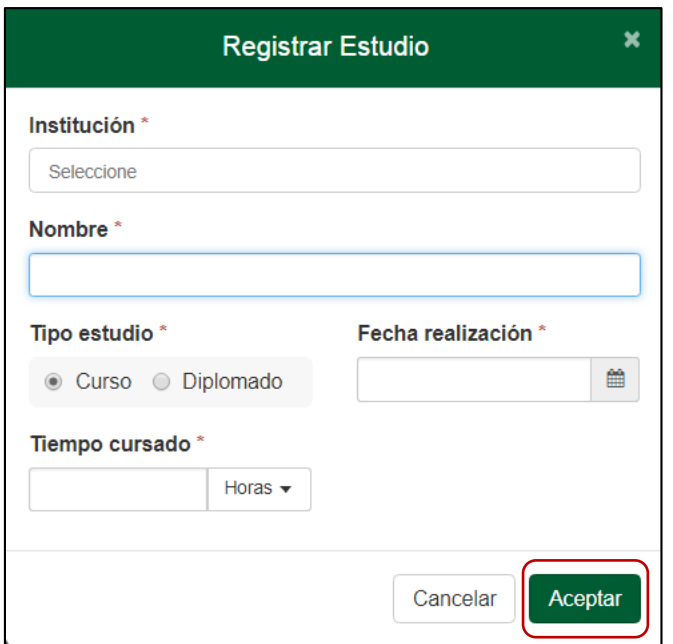

## **DESDE UN PERFIL ESTUDIANTE**

**Nota: Si Ud. agrega información académica adicional. Luego tendrá que presentar los respectivos documentos probatorios.**

**También puede agregar cuantos niveles académicos tenga como usuario.**

## **ESTUDIANTES**

2. Luego de pasar sobre con el mouse sobre el módulo estudiantes nos despliega el submenú Observador. Al cual luego damos clic.

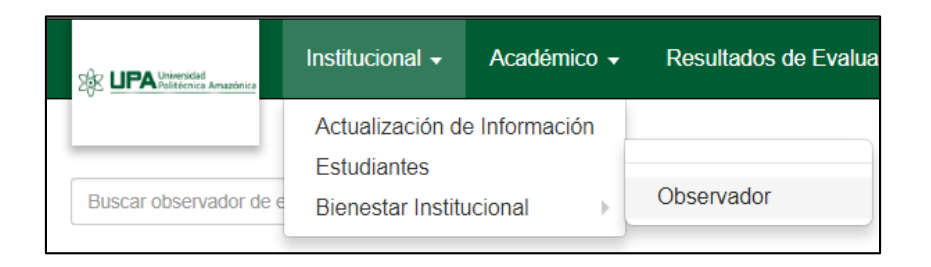

En esta ventana les muestra las observaciones que los docentes colocado de cada estudiante.

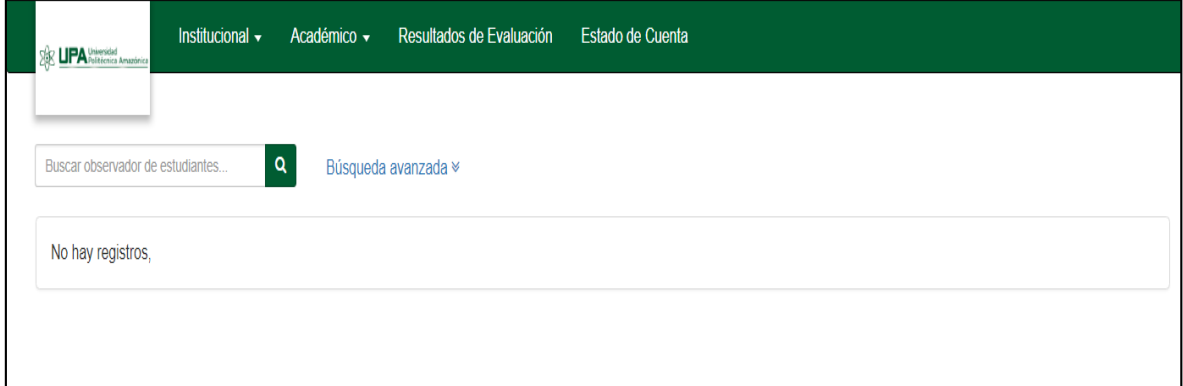

## **BIENESTAR INSTITUCIONAL**

3. Luego de pasar sobre con el mouse sobre el módulo Bienestar Institucional nos despliega el submenú Responder Encuestas. Al cual luego damos clic.

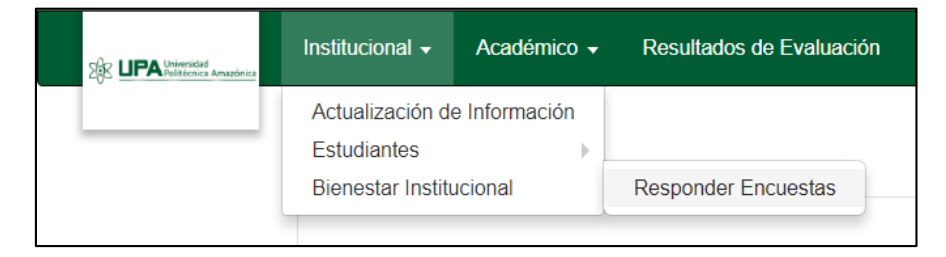

En esta ventana les muestra las encuestas que tiene pendiente por responder, caso contrario le mostrara un mensaje indicando que respondio todas las encuentas.

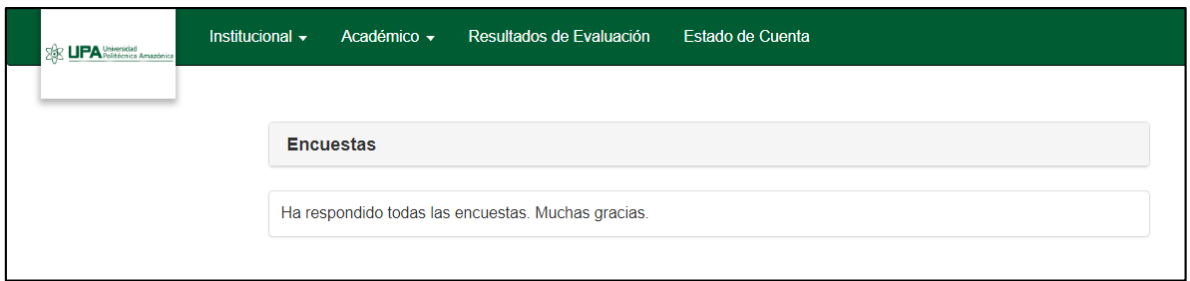

## **MODULO ACADÉMICO**

El módulo Académico para el perfil estudiante consta de dos menús

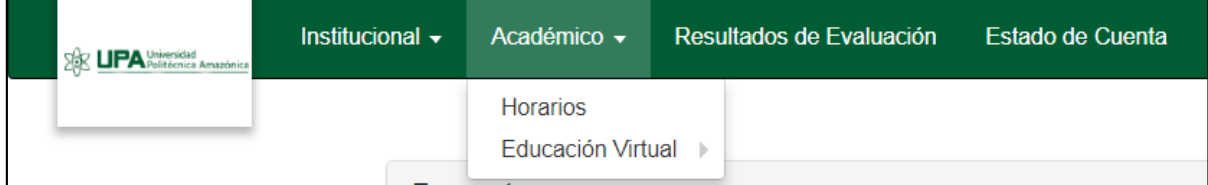

## **HORARIOS**

1. Luego de dar Clic sobre el menú de Horarios, nos muestra la ventana donde podemos visualizar nuestro respectivo horario de clases del presente semestre Académico:

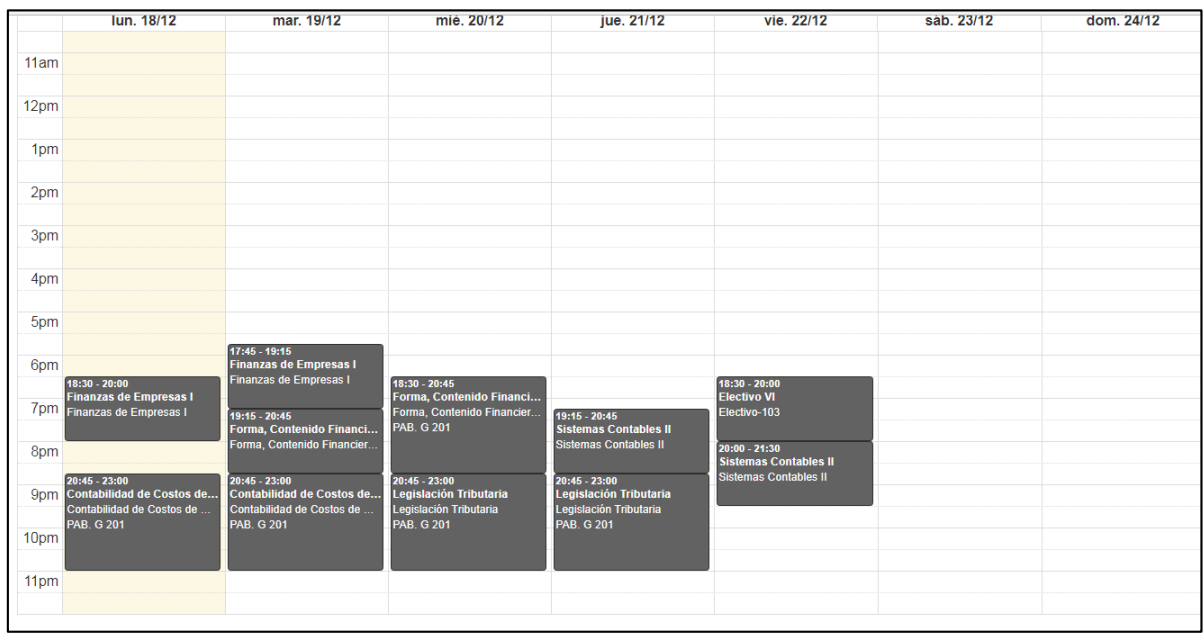

## **DESDE UN PERFIL ESTUDIANTE**

## **EDUCACIÓN VIRTUAL**

2. Luego de pasar sobre con el mouse sobre el módulo educación virtual nos despliega un submenú con dos módulos, los cuales son: Cursos Virtuales y Aulas Virtuales.

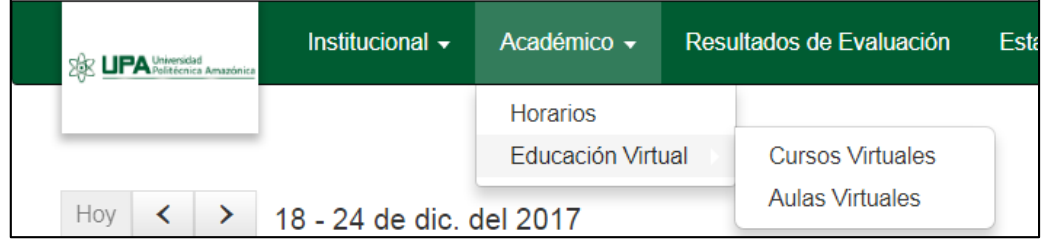

## **CURSOS VIRTUALES**

Luego de ingresar a Cursos Virtuales dándole Clic. Nos muestra la siguiente ventana con la relación de los cursos virtuales, que son los mismos cursos que se llevan de manera presencial.

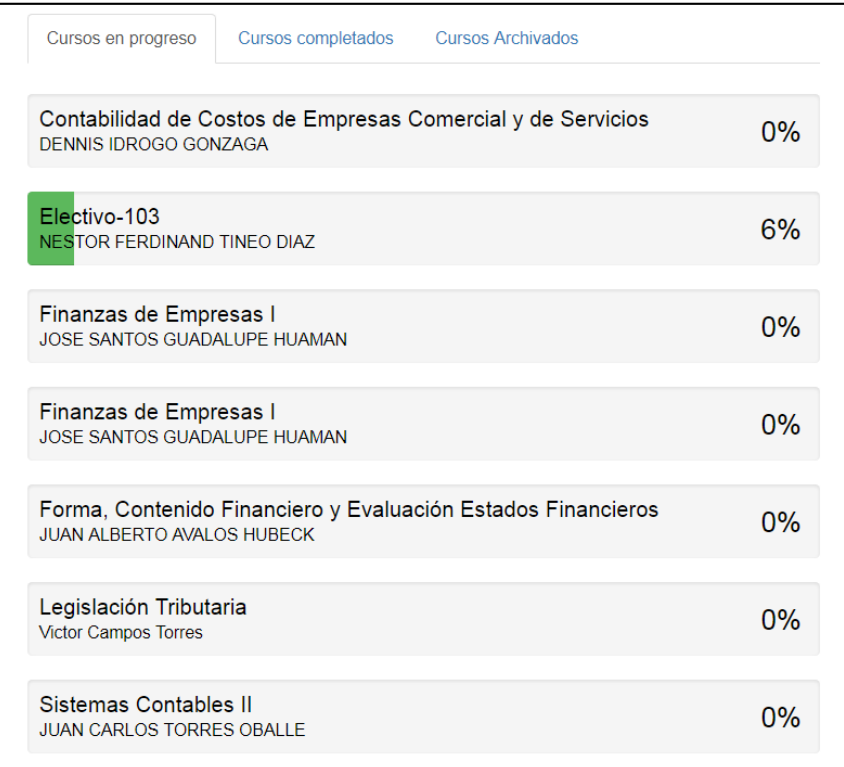

En la ventana anterior, en la parte superior nos muestra tres pestañas con los cursos que actualmente se encuentran en progreso, los cursos completados y los cursos archivados.

Luego de ingresar a cualquiera de los cursos en progreso, nos muestra la siguiente ventana.

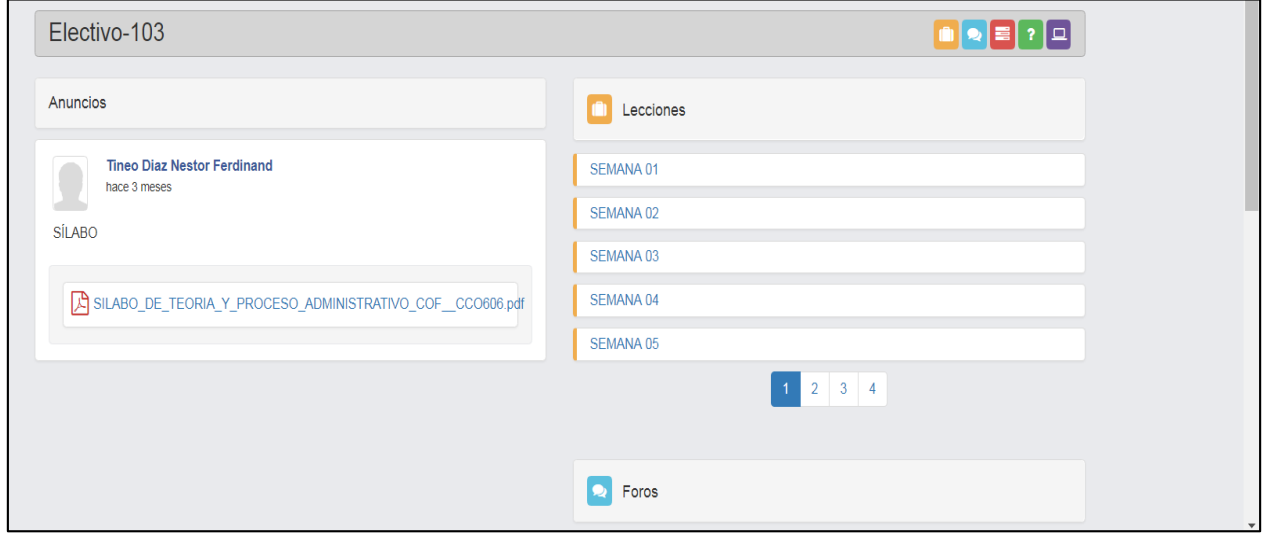

## **RESULTADOS DE EVALUACIÓN**

El siguiente módulo de Resultados de Evaluación, corresponde a mostrar las notas de los cursos que actualmente lleva el estudiante. Del mismo modo las notas de los cursos ya aprobados en semestres académicos anteriores.

Para poder visualizar dichas notas damos clic sobre Resultados de Evaluación, la cual luego nos mostrara la siguiente ventana:

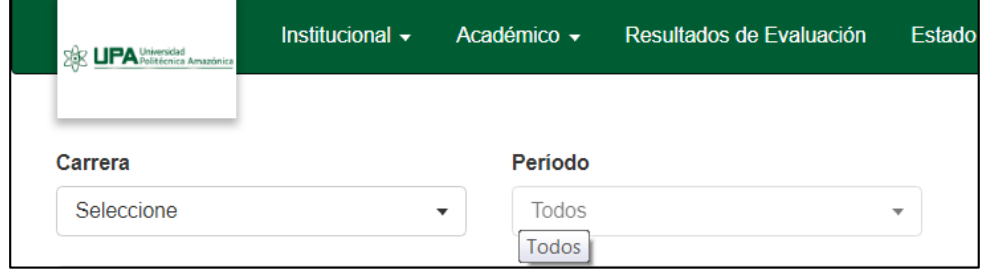

## **DESDE UN PERFIL ESTUDIANTE**

Tenemos dos opciones de selección, una donde seleccionamos la Carrera a la cual pertenecemos y la otra el Periodo Académico que queremos visualizar.

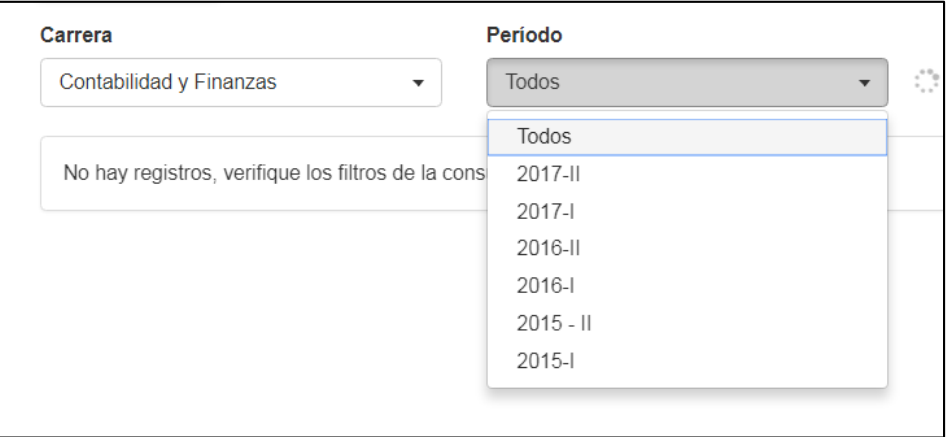

Una vez seleccionado el periodo, nos muestra nuestros respectivos avances académicos. También las Inasistencias con las que llevamos hasta la fecha.

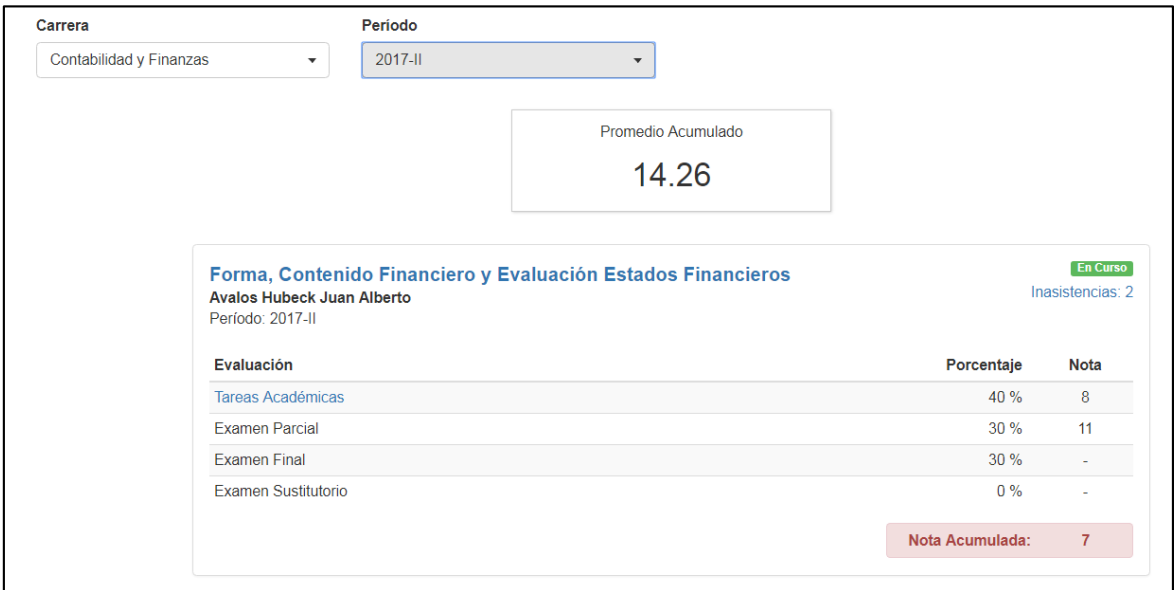

### **CIERRE DE SESIÓN**

Para cerrar Sesión en la parte superior derecha donde se encuentra ubicado nuestro respectivo nombre deslizamos la pestaña y nos muestra el siguiente menu para cerrar la sesión respectiva.

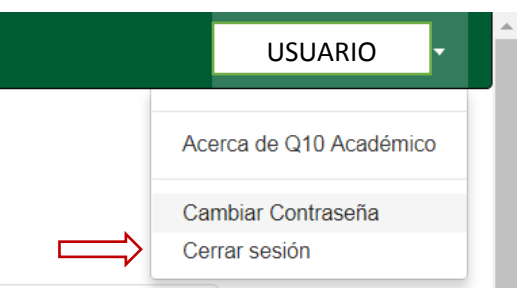